# การตั้งค่า UDRU-VPN สำหรับ Windows 10

## 1. กดปุ่ม ■ Start -> Settings

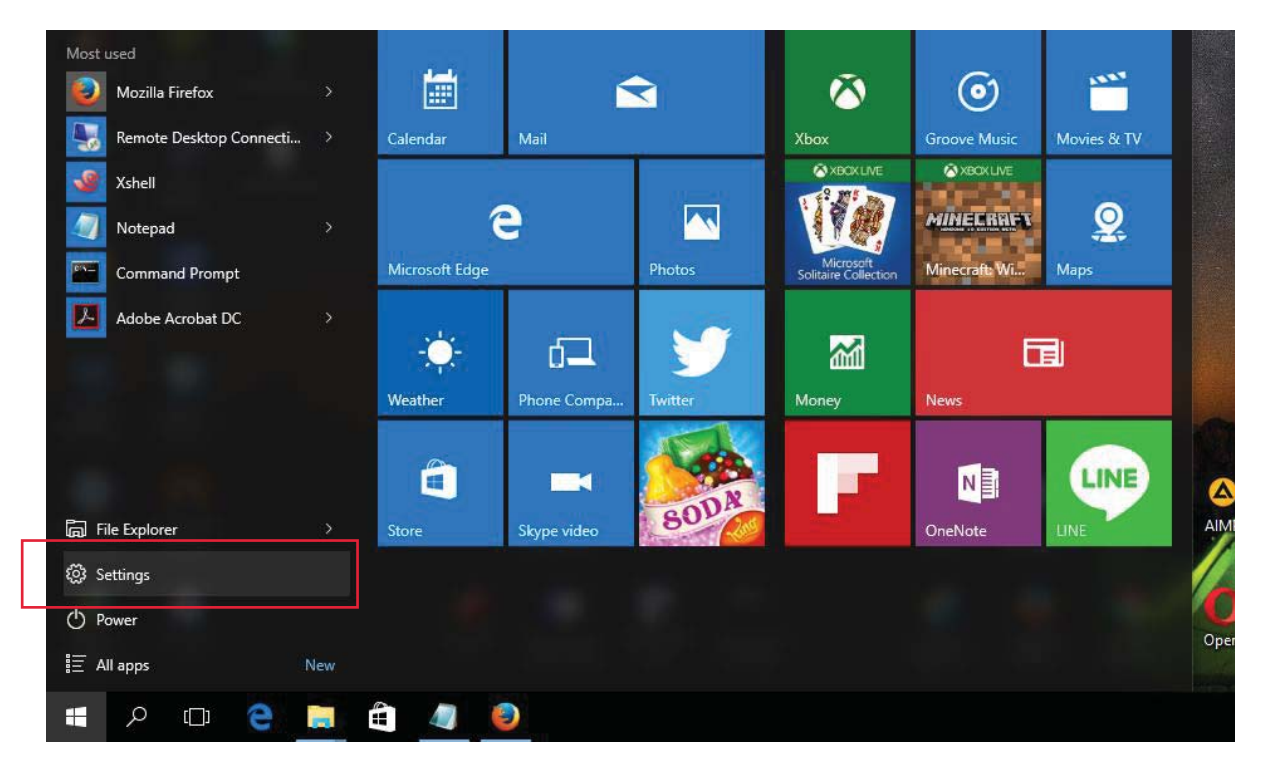

# ีจากนั้นคลิ้กเลือก Network & Internet

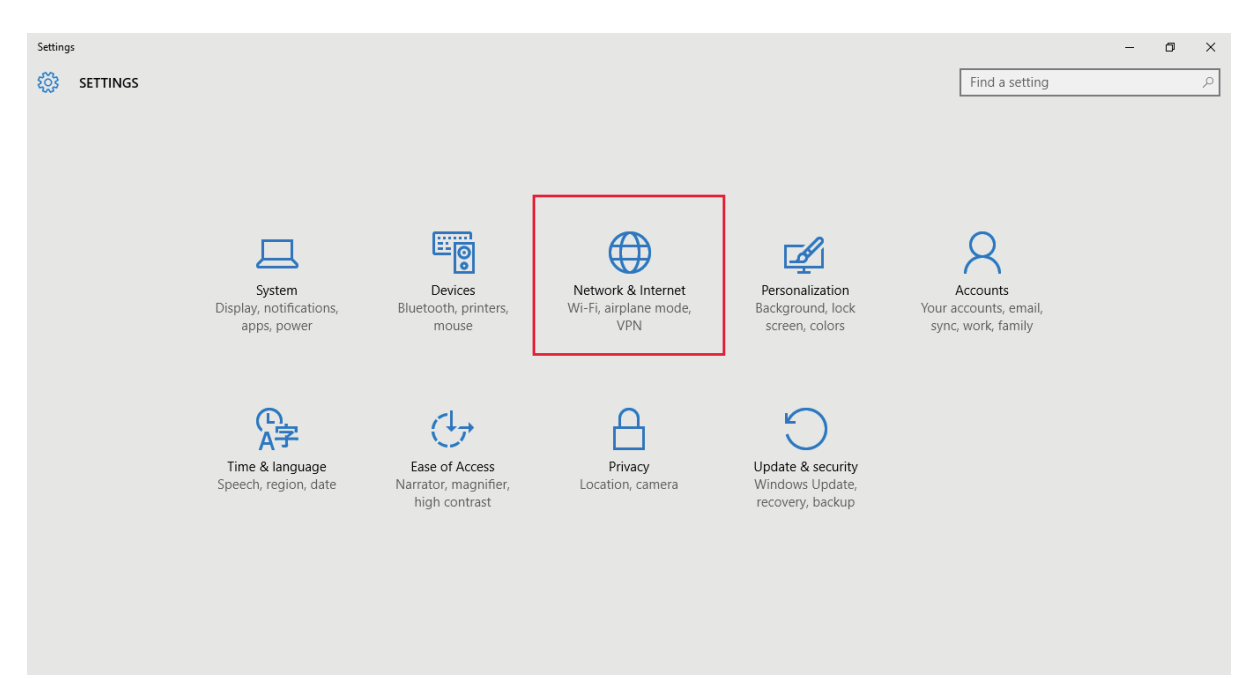

#### 2. ให้เลือกเมนู VPN แล้วกด Add a VPN connection

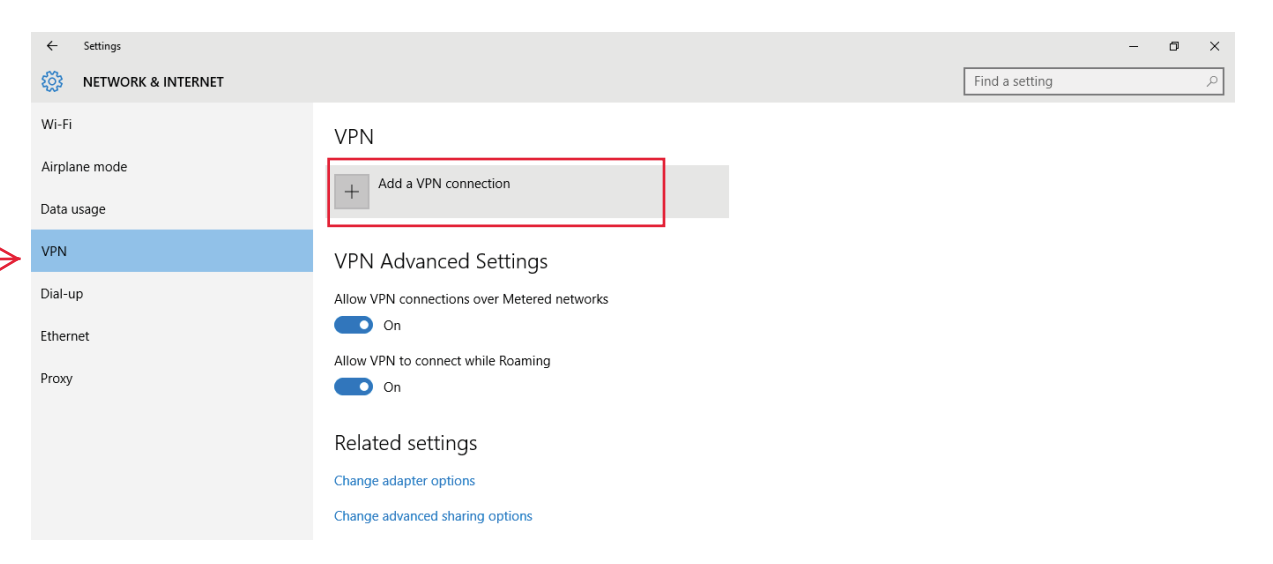

โดยป้อนค่าดังนี้

VPN provider : Windows (built-in) Connection name : udru-vpn **VPN Type: Automatic** Type of Sign-in info: User name and Password

ี<br>จากนั้นกด Save

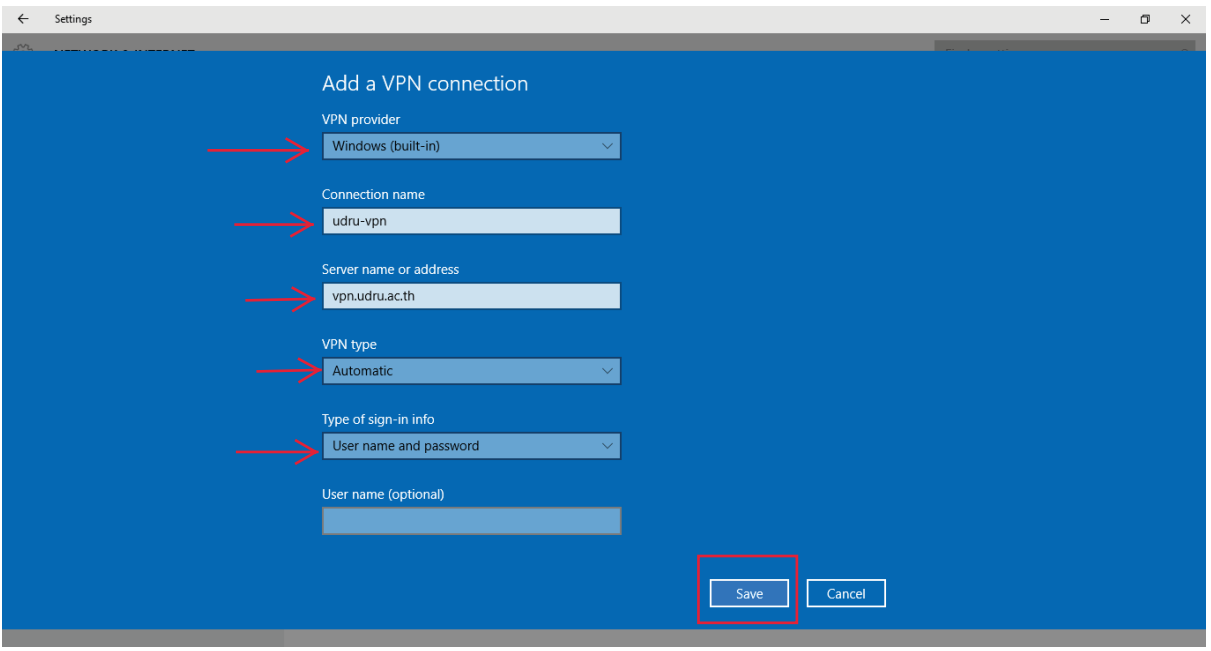

## 3. ทำการเชื่อมต่อระบบ VPN โดยกดปุ่ม Connect

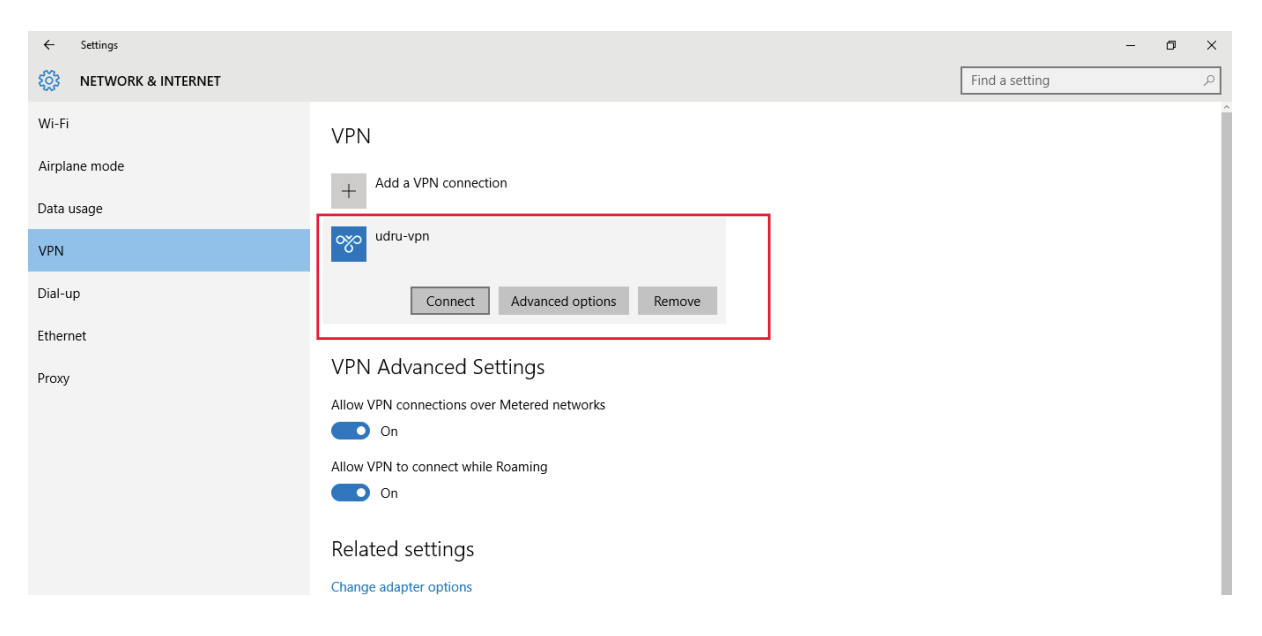

#### 4. เข้าสู่หน้าจอ Sign in VPN ให้ใช้ UDRU Internet Account ในการเข้าใช้งานระบบ VPN จากนั้นคลิ้ก Connect

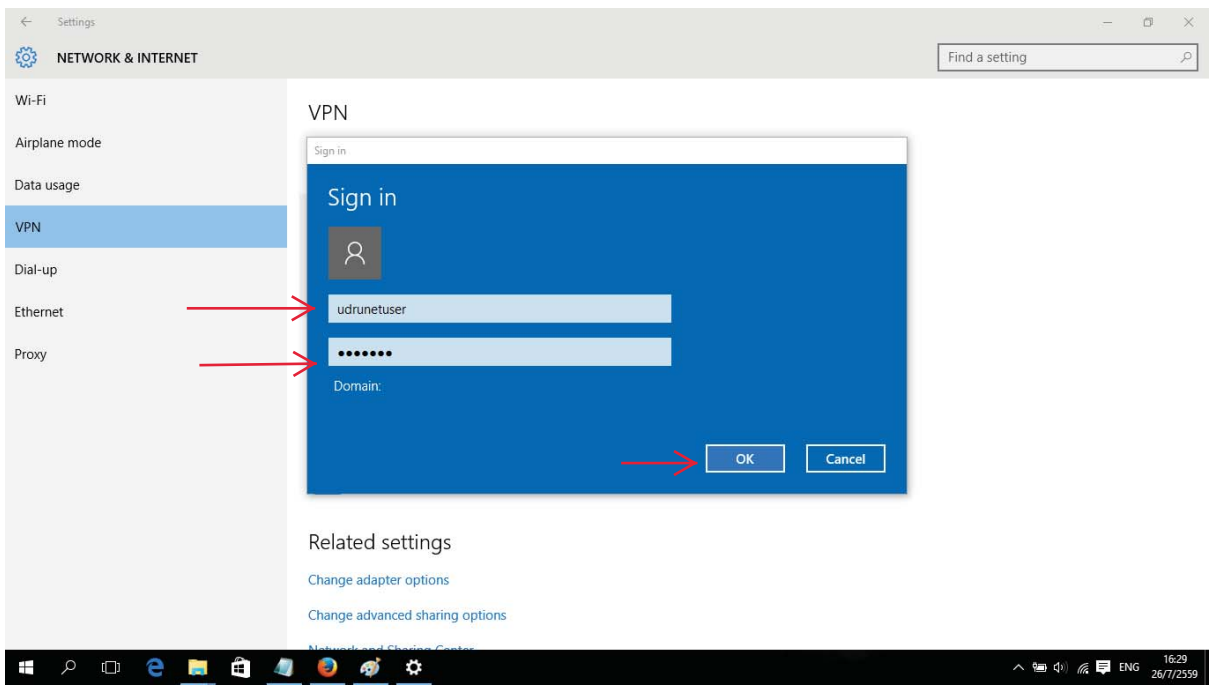

#### 5. หลังจากคลิ้ก Connect ระบบจะทำการเชื่อมต่อไปยัง server ้ที่ให้บริการ ดังรูปด้านล่าง

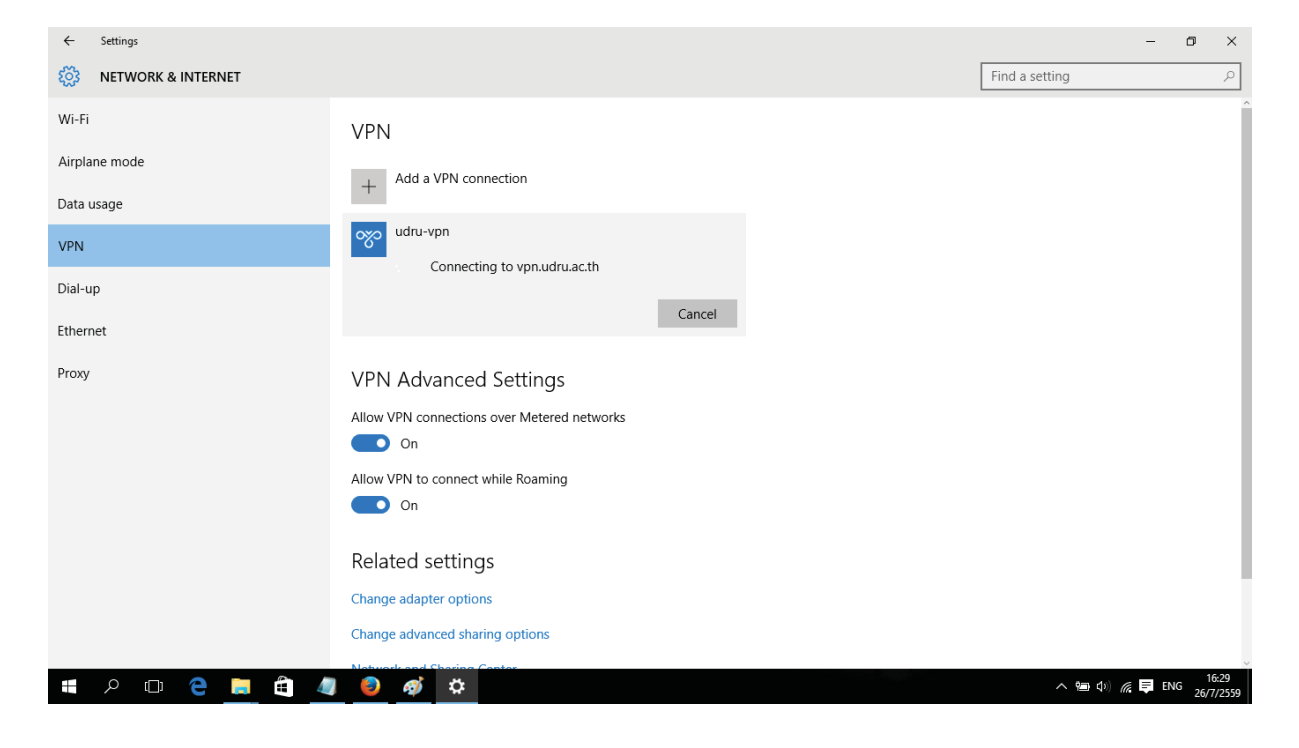

## 6. เมื่อเชื่อมต่อสำเร็จจะปรากฏหน้าจอดังรูป

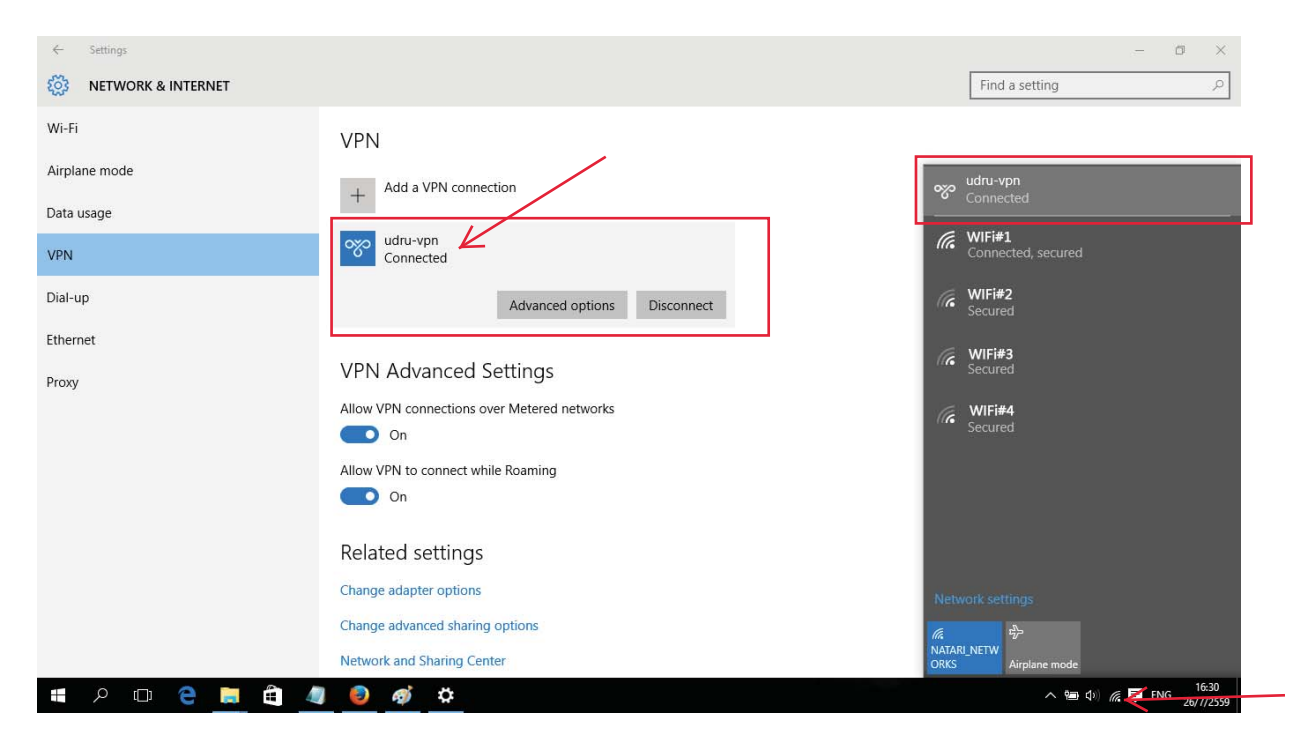